# **Digitaldirektdruck**

Bitte liefern Sie Ihre Daten im Maßstab 1:1 ausschließlich im PDF/X-4, TIFF oder JPG Format.

Legen Sie Schriften und Logos vektorisiert an.

Achten Sie darauf, Ihre Datei im CMYK-Farbmodus anzulegen.

**Ihr Druckbild wird weiß hinterdruckt.** JPG-Daten beinhalten KEINE Transparenz.

Wenn Sie in Ihrem Layout weiße Elemente verwenden, werden diese auch in Weiß gedruckt. Grafikelemente und Hintergründe, die in der Druckdatei nicht als Weiß gedruckt werden sollen, müssen als Transparenzen definiert werden.

## **Wunschname Namensschild, bedruckt Druckbereich 88 mm x 54 mm**

Layoutbereich mit Personalisierung

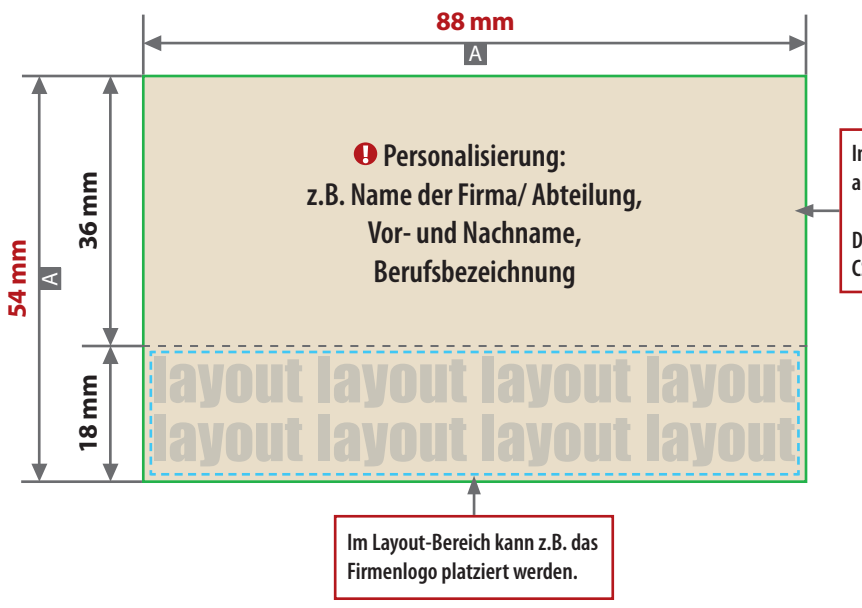

**In diesem Druckbereich darf nur ein farbiger Hintergrund angelegt werden.**

**Die Angaben für die Personalisierung müssen Sie mit einer CSV-Datei über das Upload-Feld in Ihrer Bestellung hochladen.**

Motivbereich auf Produkt

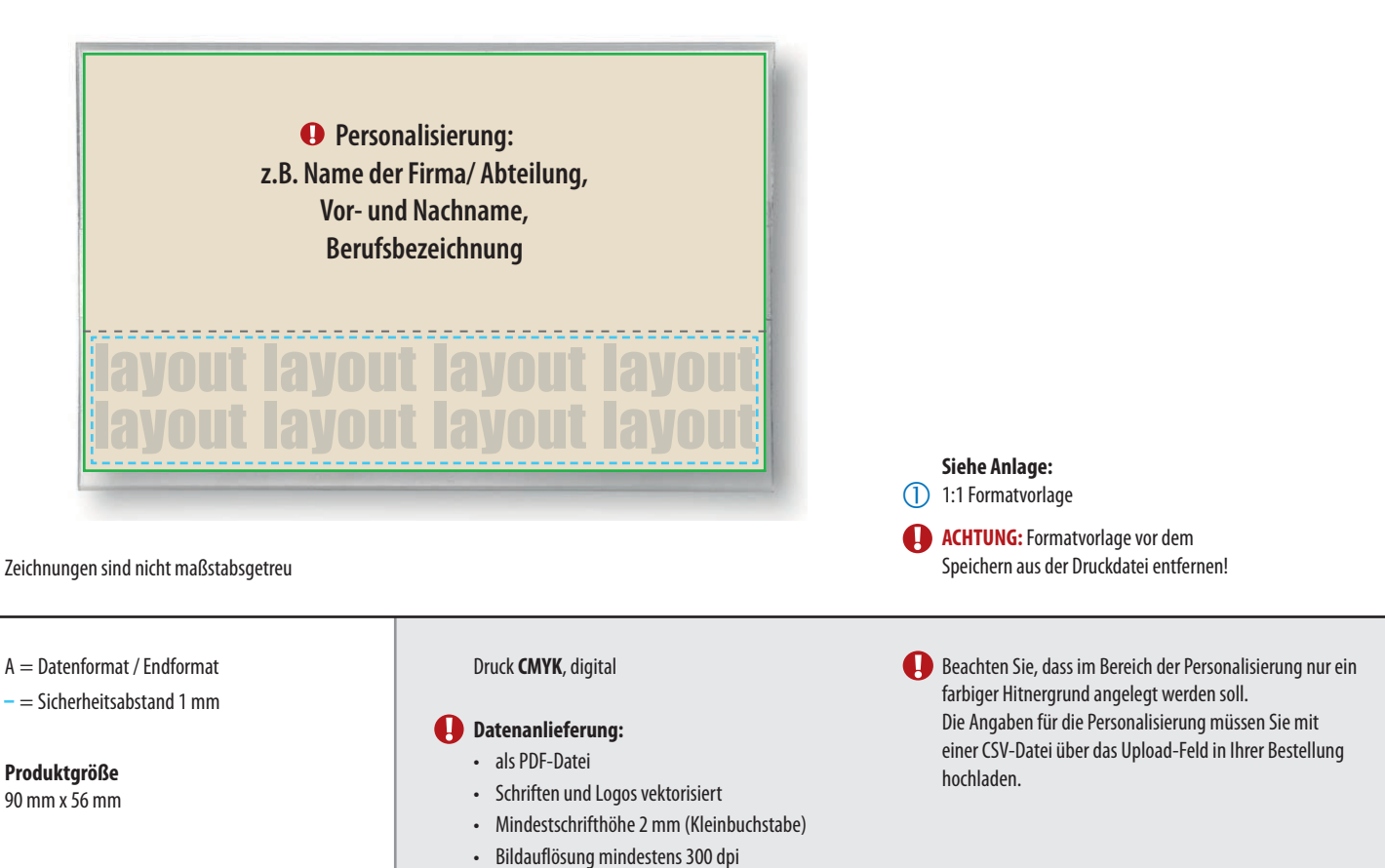

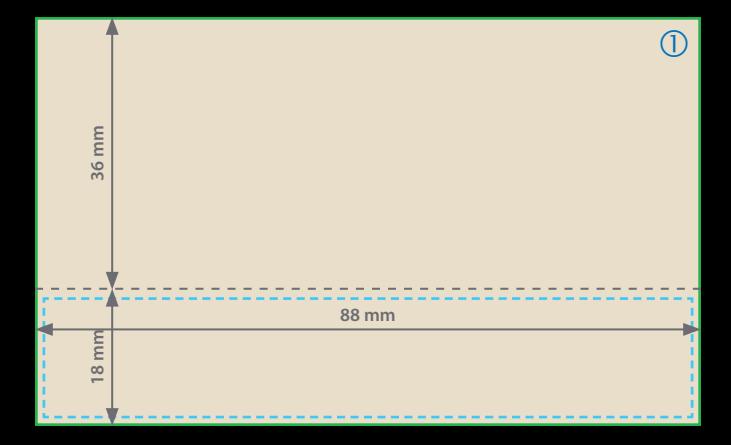

#### **Informationen**

#### **Allgemeiner Hinweis zu Layoutprogrammen**

Sie benötigen ein Programm, mit dem eine CSV-Datei angelegt werden kann (z.B. Microsoft Excel, Open Office, etc.).

# **Personalisierung Namensschild**

Für die Personalisierung benötigen wir eine CSV-Datei.

## **Wie erstelle ich eine CSV-Datei?**

Sie können Diese in folgenden Programmen erstellen: MS-Office - Excel Open Office - Calc

. . . . . . . . . . .

### **Verbindliche Vorgaben**

- Textfelder in **bis zu 3 Spalten** anlegen
- Textfeld **mit Überschriftzeile** (Personalisierung) anlegen (siehe Abbildung)
- **• Maximal 25 Zeichen je Zeile** (inkl. Leerzeichen)
- Buchstaben Aa bis Zz, Ziffern und Leerzeichen erlaubt
- **• Sonderzeichen und Umlaute wie** #,&,,,-,.,/,:,=,@,Ä,ä,Ö,ö,Ü,ü,È,É
- **• Datei >speichern unter<**
- **• Dateityp:** CSV **UTF-8** (durch Trennzeichen getrennt) (\*csv)

#### **Ihre Textfelder in der CSV-Datei müssen wie folgt angelegt werden: Die erste Zeile ist die Überschriftzeile, bitte genau so anlegen.**

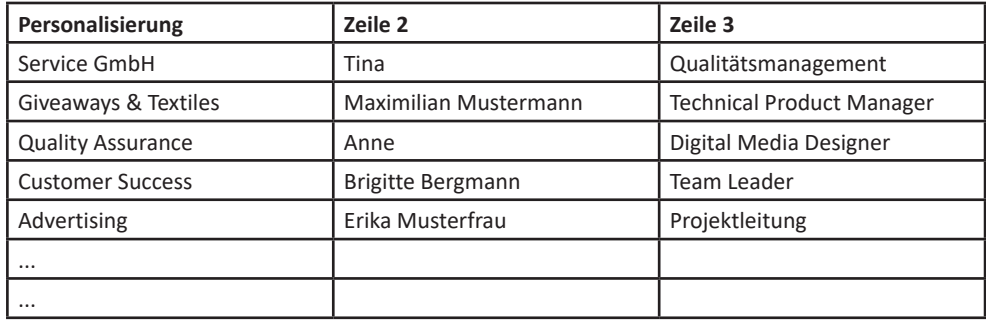

## **1. Muster** Arial **12**

**2. Muster** Calibri **9**

**3. Muster** Myriad Pro **12**

### **WICHTIG**

Die Schriftart der CSV-Datei wird nicht berücksichtigt. Personalisiert wird mit der in der Konfiguration gewählten Schriftart:

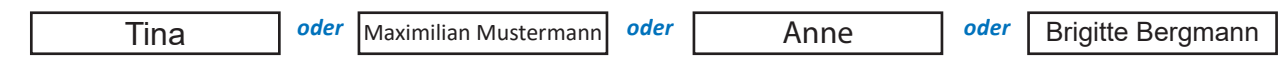

Ihre Personalisierung wird bezogen auf die Satzzeichen mittig in den Bereich der Personalisierung gezogen.

Die Anzahl Ihrer Personalisierungen in der CSV-Datei sollte mit der Auflage Ihrer Bestellung übereinstimmen.

### **Beispiel:**

Sie haben eine Bestellung mit einer Auflage von 25 Stück ausgelöst? Dann benötigen Sie eine CSV-Datei mit 26 Zeilen (inklusive Überschriftzeile). Es werden nur so viele Tassen personalisiert wie Zeilen in Ihrer CSV-Datei angelegt sind.

Die CSV-Datei können Sie über das Upload-Feld in Ihrer Bestellung hochladen.

# **UTF-8 Kodierung**

- **UTF-8 Kodierung mit Microsoft Excel (Windows):**
	- Öffnen Sie Ihre CSV-Datei mit Microsoft Excel.
	- Klicken Sie auf Datei.
	- Wählen Sie Speichern unter aus dem Dropdown-Menü.
	- Klicken Sie auf das Dropdown-Menü neben Dateiformat.
	- Wählen Sie CSV UTF-8 (Comma delimited) (.csv) aus dem Dropdown-Menü.
	- Klicken Sie auf speichern.

#### **UTF-8 Kodierung mit Numbers (macOS):**

- Öffnen Sie Ihre CSV-Datei mit Numbers.
- Klicken Sie auf Ablage ganz oben auf Ihrem Bildschirm.
- Wählen Sie Exportieren -> CSV... aus dem Dropdown-Menü.
- Klicken Sie auf das Dreiecksymbol neben Erweiterte Optionen.
- Wählen Sie Unicode (UTF-8) aus dem Dropdown-Menü.
- Klicken Sie auf Weiter.
- Wählen Sie einen Namen und Ort für Ihre Datei.
- Klicken Sie auf Speichern.